## 特殊教育相關專業人員申請通報網操作說明

※113 學年度第1梯次特殊教育相關專業人員申請→

申請對象:目前特教通報系統非應屆畢業之確認身心障礙學生。 操作程序:

- 1. 進入教育部特殊教育通報網使用學校學務權限登入,點選專業團隊服務→專業服務申請
- 2. 選擇 113 學年度的第1梯次
- 3. 點選新增申請學生

 $\sim$ 

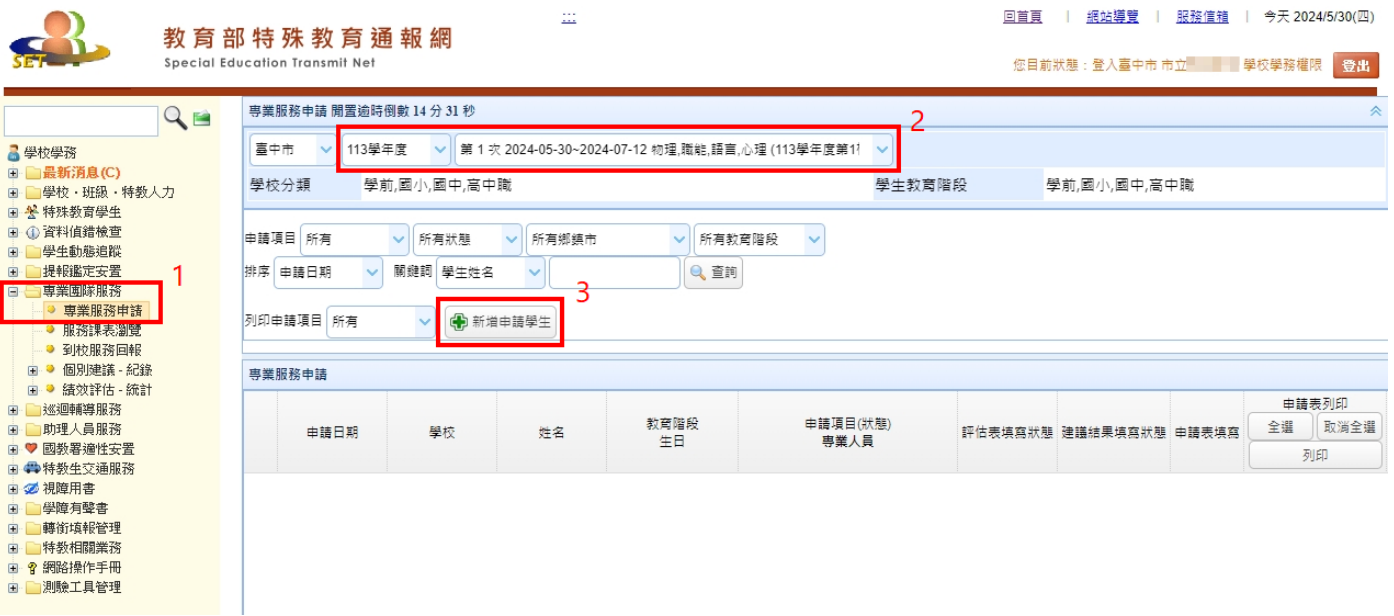

- 4. 點選學生欲申請之服務
- 5. 選擇完畢後,請按儲存

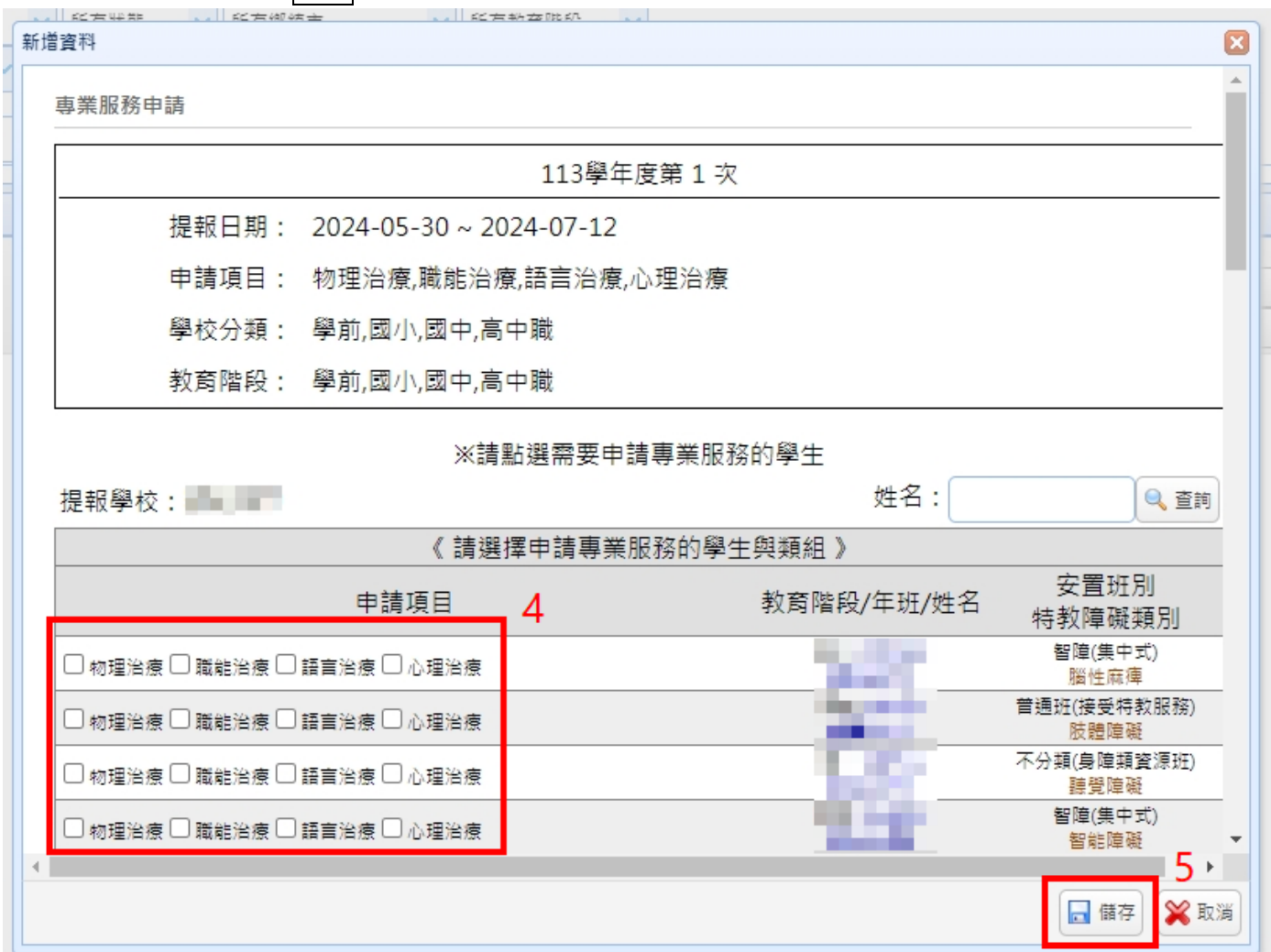

6. 儲存完申請後,請至名單列表處填寫申請表→請點選<mark>填寫</mark> ※請務必點選<mark>填寫</mark>並依照學生實際狀況和需求詳細填寫,第 1 梯次申請如因無填寫資料 或資料不完整將影響審查結果。

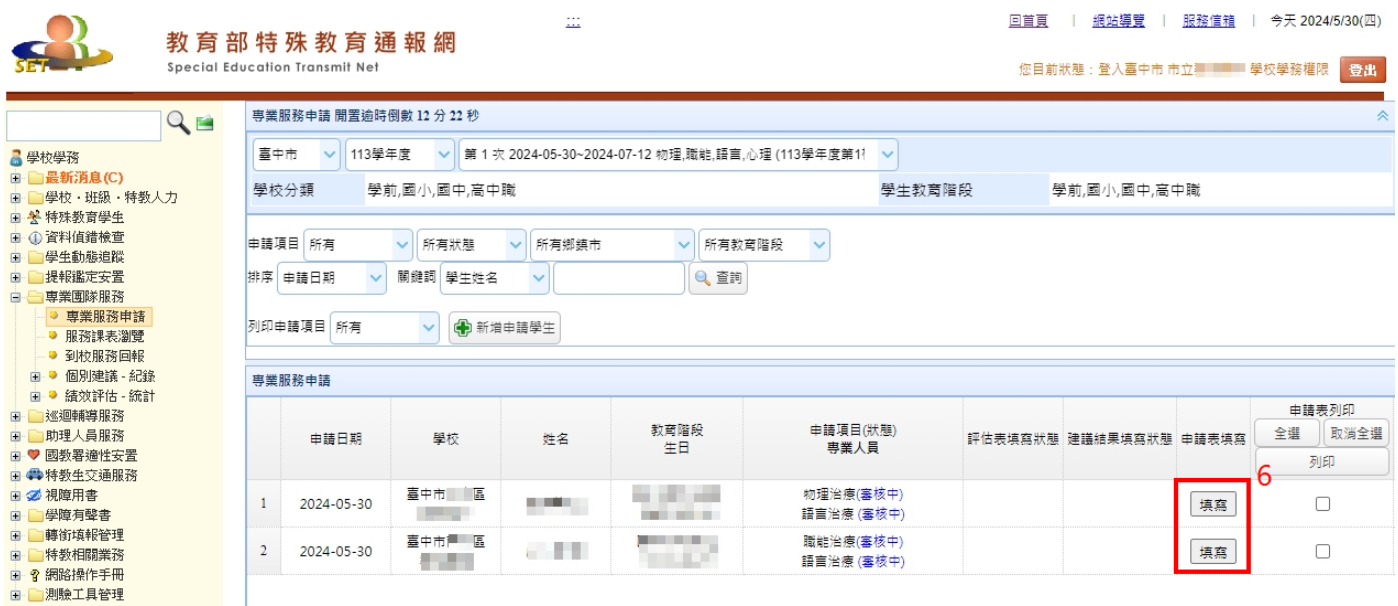

- 7. 申請表左邊畫面為基本資料,請進行核對,若有不合之處請修正
- 8. 申請表右邊畫面為各類組通用表單,請務必填寫完整,以利鑑輔會委員資料審查。

表單中關於「學生學習、生活適應情況及所需要協助部份」如未詳實填寫將無法完成審查 9. 填寫完畢務必按下儲存

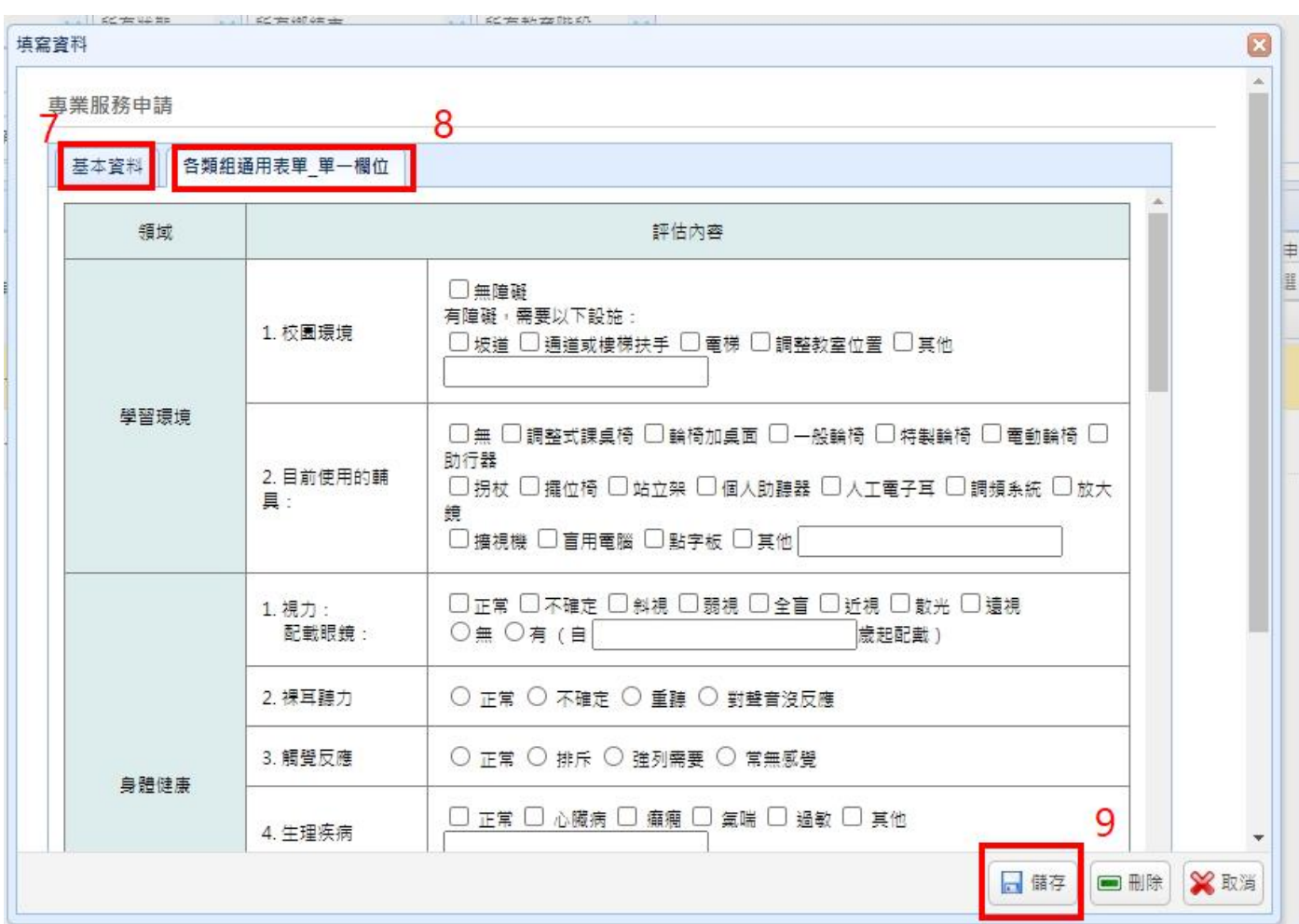

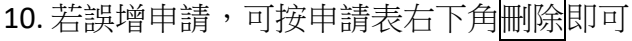

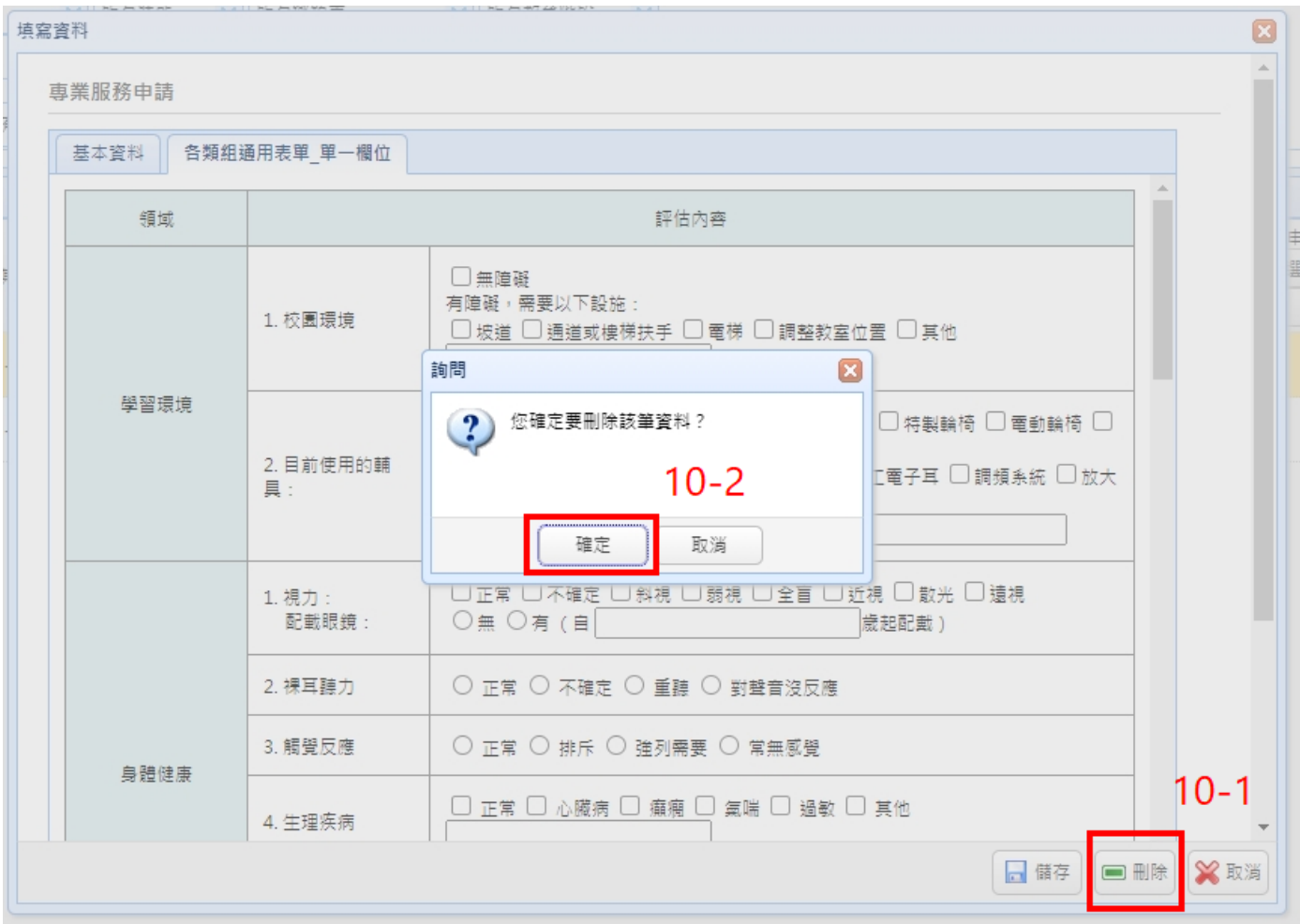

網頁操作若有問題,請聯繫中區特教中心資訊組 來信 [spcstaichung@spec.tc.edu.tw](mailto:spcstaichung@spec.tc.edu.tw) 或電洽 04-22138215 分機 845、830